## Adobe Acrobat or Reader 8.0 Validation Process

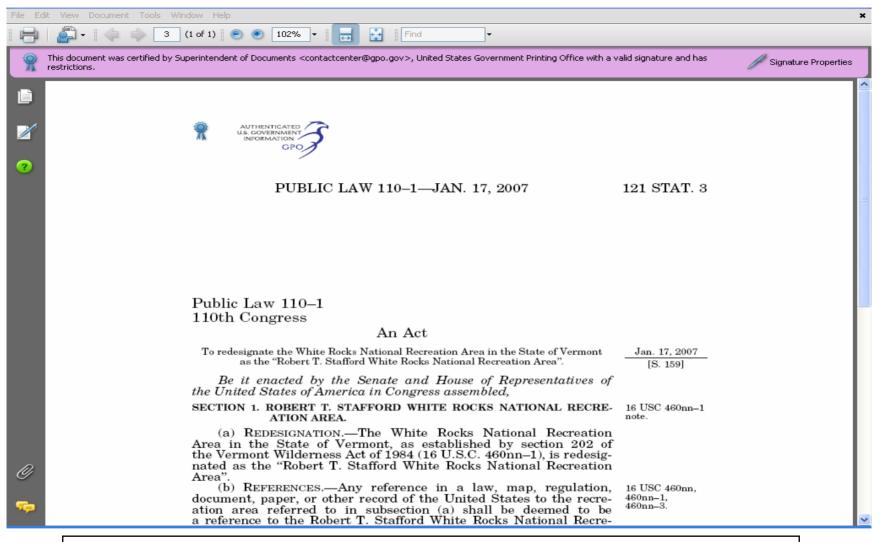

When you open a digitally signed file in Adobe Acrobat or Reader 8.0, you will see this pink box at the top of the page. The "blue ribbon" lets you know that the document has not been modified since it was certified and the digital signature is valid. Click on "Signature Properties...."

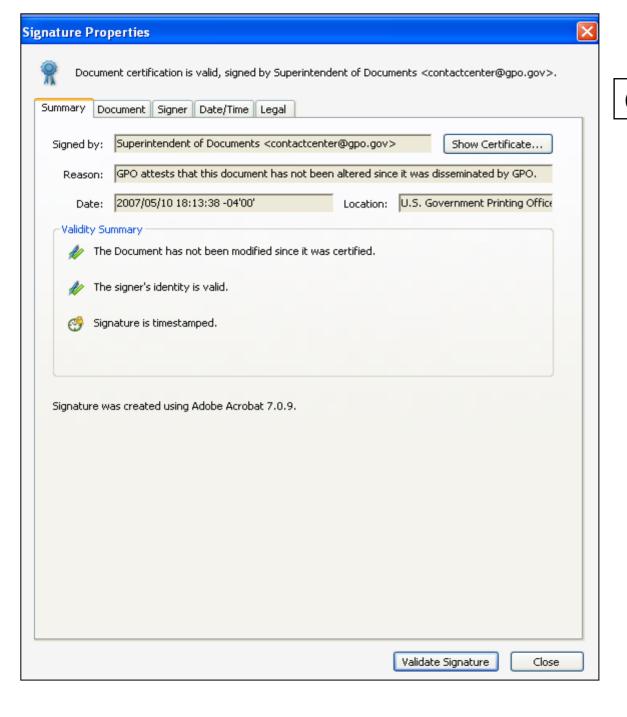

## Click on "Document."

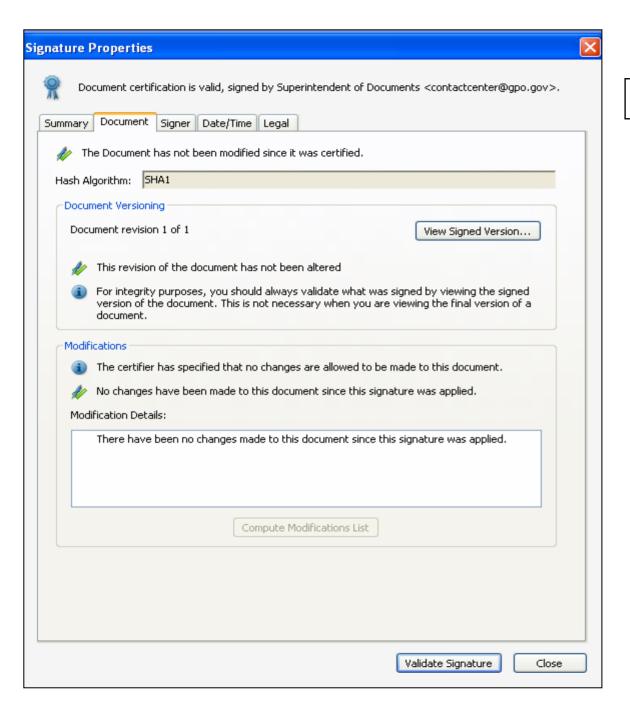

## Click on "Signer."

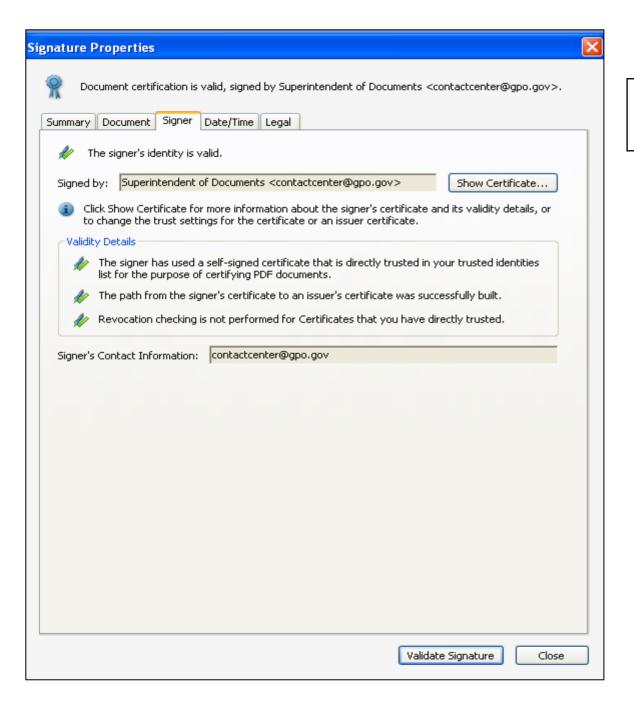

## Click on "Show Certificate."

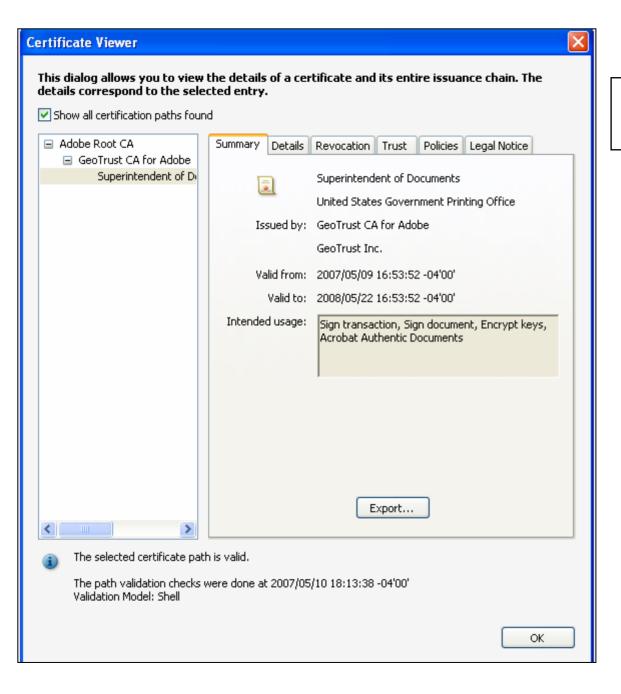

Click on "OK," and close all dialog boxes.

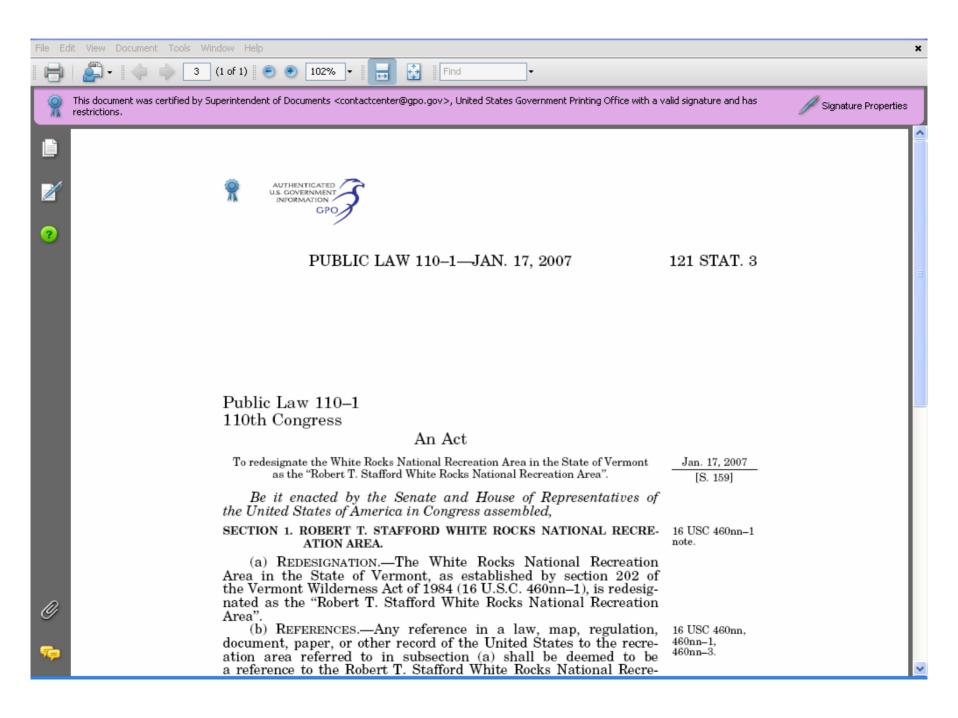

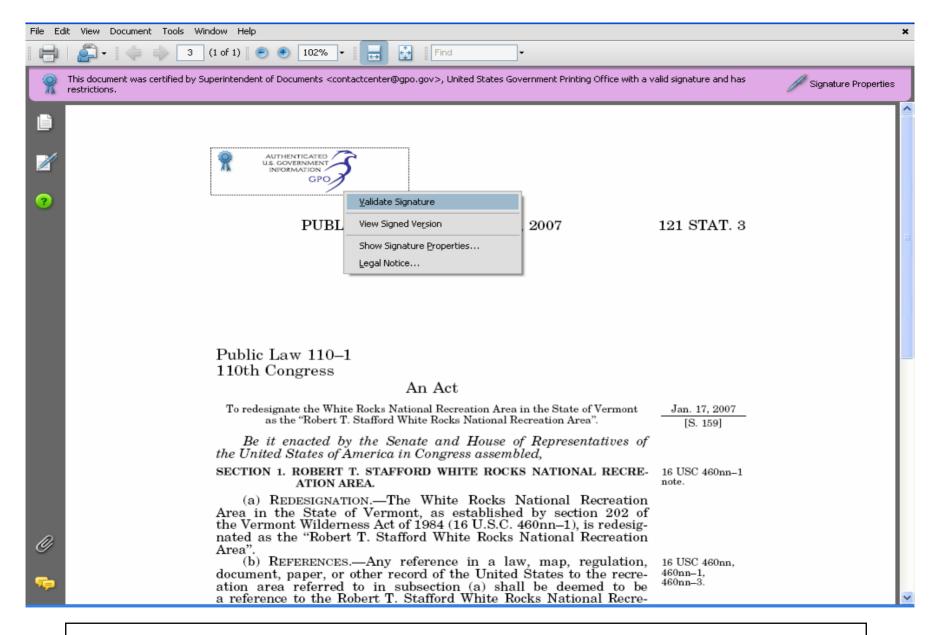

Right-click (Windows) on the authentication logo, and select "Validate Signatures."

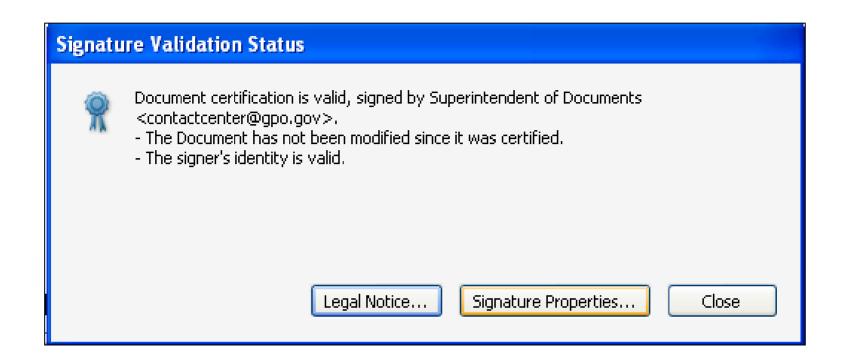

The "blue ribbon" lets you know that the document has not been modified since it was certified and the digital signature is valid.

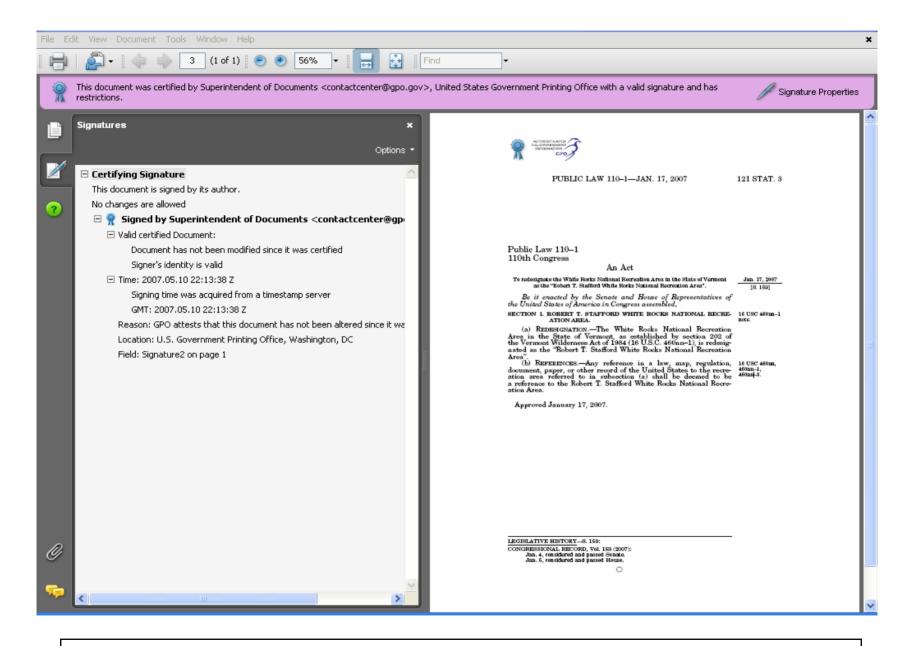

Click on the "Signatures" tab for additional information about the digital signature.